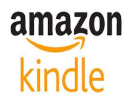

#### **Amazon Kindle**

You will need to first download the file to your computer, then transfer it over to your device. Please refer to your manual for more in depth instructions.

- Find the title you would like to read on your computer and select the **KINDLE** format.
- Save the file to your computer and connect your Kindle device to your computer. Transfer the file over to your device. (Please refer to your Kindle manual for more information)
- Once you have finished transferring the E-Book, it should appear in your library.

## **Nook E-Reader and Nook Tablets**

Similar to the Amazon Kindle, you will need to transfer the E-Book from your computer to your device.

- Find the title you would like to read on your computer and select the **EPUB** format.
- Save the file to your computer and connect your Nook device to your computer. Transfer the file over to your device. (Please refer to your Nook manual for more information)
- Once you have finished transferring the e-book, it should appear in your device's library.

For nook tablets you can download from directly from Project Gutenberg:

- Navigate to the title you want o read on your Nook Tablet web browser and select **EPUB**.
- It should download automatically and be added your device's Library.

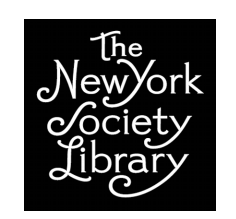

53 E. 79th Street NY, NY 10075 (212)288-6900 *www.nysoclib.org*

**Getting Started With**

# **Project<br>Cutentierg**

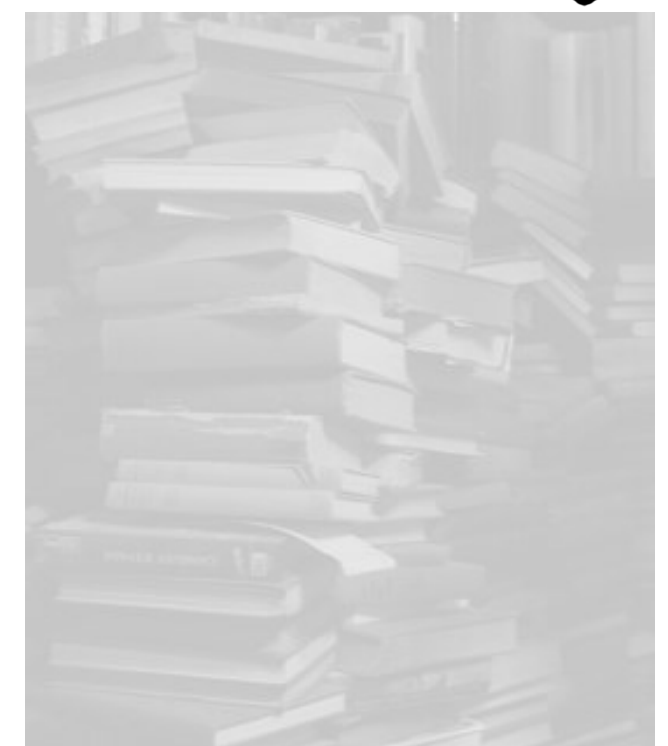

**Or on Your Mobile Device at:** m.gutenberg.org

**Visit Project Gutenberg at:** www.gutenberg.org

#### **Workshop Taught by:**

*Kathleen Fox Simen Kot* Senior Circulation Page Circulation Assistant kfox@nysoclib.org skot@nysoclib.org

## **Searching Project Gutenberg:**

- From the Project Gutenberg's main page, click on *Search Catalog.*
- Enter your search term in the text box on the upper right corner.
- The first 25 results will be displayed and any more will be displayed on the next page.
- Click on the correct title to bring up book record where you will be able to download the e-book.

Searches can be resorted Alphabetically and by Release Date. They can also be narrowed down by Subject and by Author. These options will not be available for all search results.

#### **Not Sure What To Read?**

If you're not sure what to read, you can click on *Latest*  to check out the newest additions to Project Gutenberg, or click on *Popular* to see what other users have been reading. If you're feeling adventurous, you can also click on *Random* and will be shown a list of 25 random titles from their collection.

## **Browsing Project Gutenberg:**

- Start on the Project Gutenberg main page and click on *Book Categories* on the left.
- Click on one of the 21 categories and you'll be shown sub-categories.
- Every sub-category page will contain a brief blurb on top and the listing of available books below. If there are more books available there will be a link at the bottom stating "*More titles are available through catalog search"*

## **How to Begin Reading:**

E-books from Project Gutenberg's collection can be read on various devices. Here are quick guides to some of the more popular devices. Begin by navigating to the title you would like to read:

## **PC and Mac**

There are no special programs needed to begin reading on your PC or Mac.

- On the book page, you can select the HTML, TXT, or PDF file. (Not all options will be available for all titles)
- HTML—Can be read directly from your web browser, and will contain a Table of Contents.
- TXT—Can be read directly from your web browser, or with and basic text editor.
- PDF— PDF is more suitable for printing purposes.

# **Apple iPhone and iPad**

There is no additional app to download for Apple devices as they come with the iReader App pre-installed.

- Open Safari and go to http://m.gutenberg.org and search for the e-book you would like to read.
- Select the **EPUB** format and it should start downloading automatically.
- Once the download has finished, it will be added to your iReader Library.
- Open the iReader App to begin reading.

# **Android Smartphones and Tablets**

Android devices are not as straightforward as the iPhone or the iPad. Some android devices may come preinstalled with an e-book reader app, others may not. If you have an E-Book Reader app installed, you may skip to the second section. If not, continue with the following:

#### **Installing an E-Book Reader App:**

- Open up the Google Play Store on your device
- You can download any one of several apps that are available by searching "E-Book Reader App." If you are unsure which to download, we recommend **FBReader**.
- Select Download and then select Install. The App should install automatically and appear alongside your other Apps.

#### **Downloading From Project Gutenberg:**

- Navigate to the title you would like to read on your device's web browser.
- Select the **EPUB** format and it should begin downloading automatically.
- Once the file has finish downloading, it should be added directly to your E-Book Reader app's library.